### **HOW TO UPLOAD A BIRTH CERTIFICATE ONLINE**

Step 1: Go to[: https://eprd.recdesk.com/Community/Program](https://eprd.recdesk.com/Community/Program)

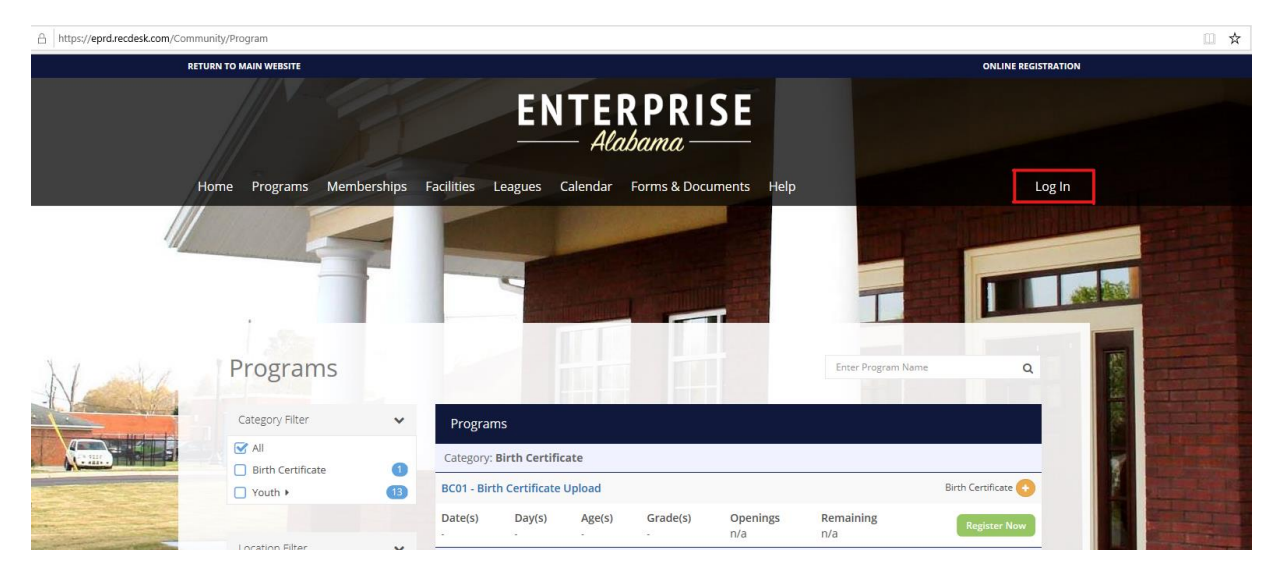

Step 2: Select the Log In button at the top right-hand side.

Step 3: Sign in with your RecDesk Credentials. If you need assistance with your credentials, please call 334-348-2681.

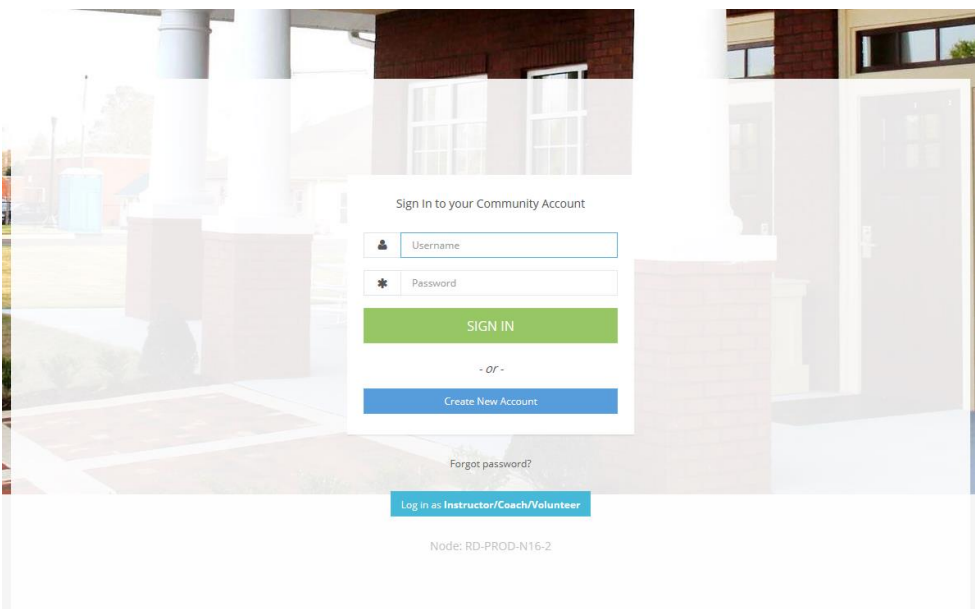

Step 4: Once signed in, click the "Programs" button.

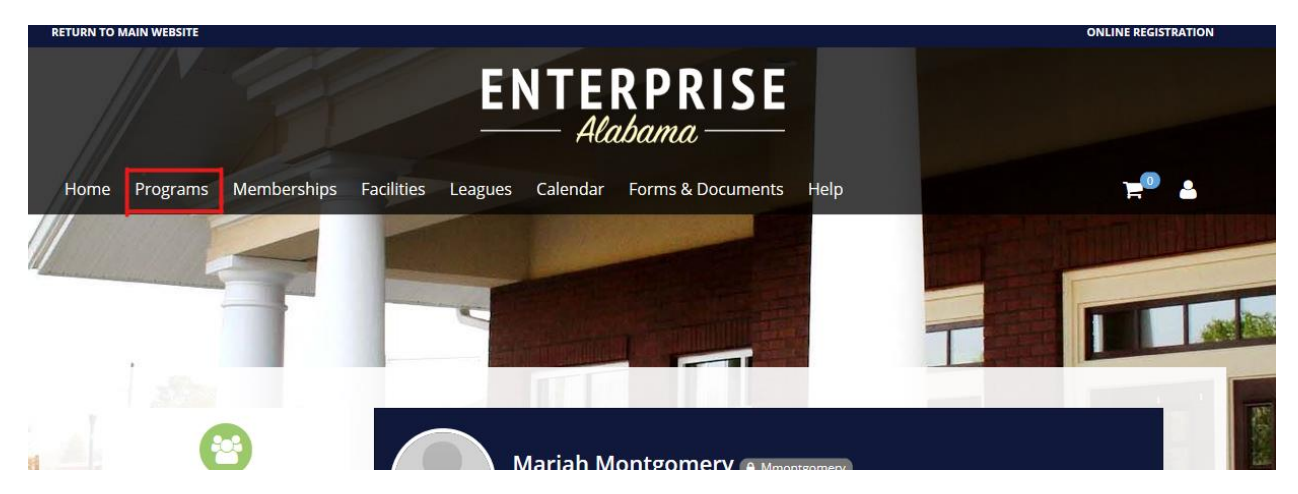

## Step 5: Find the Birth Certificate Program:

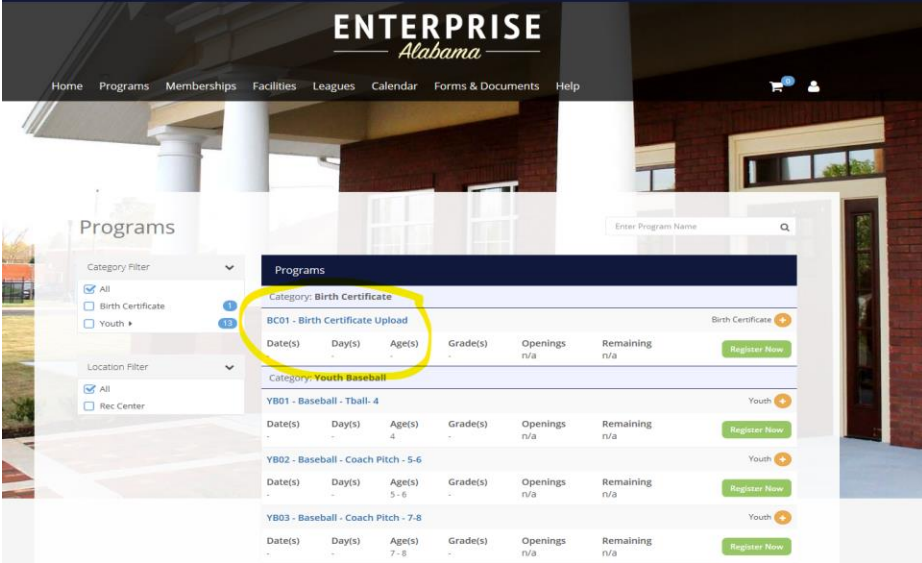

Step 6: Click the green "Register Now" button.

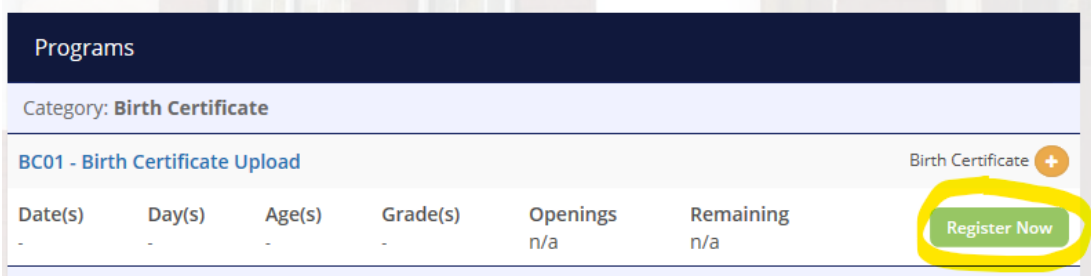

Catagons Vouth Pacoball

Step 7: Fill in the required information fields and click save.

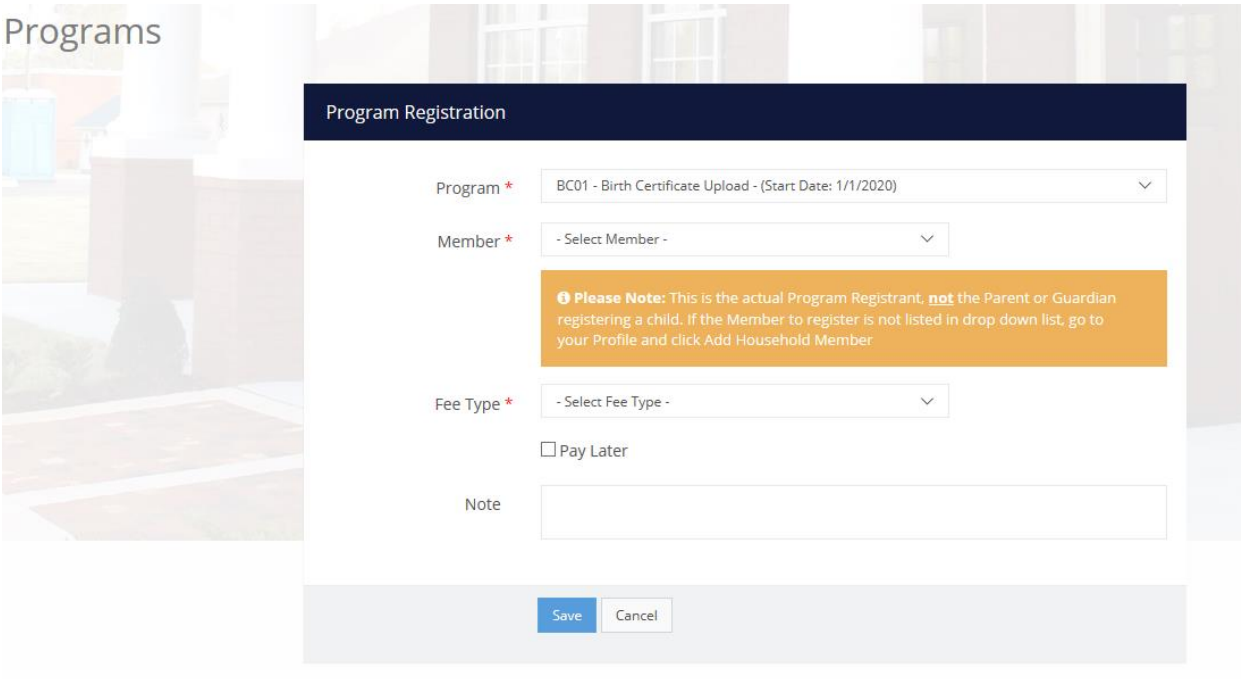

## Step 8: Select "Go To Checkout"

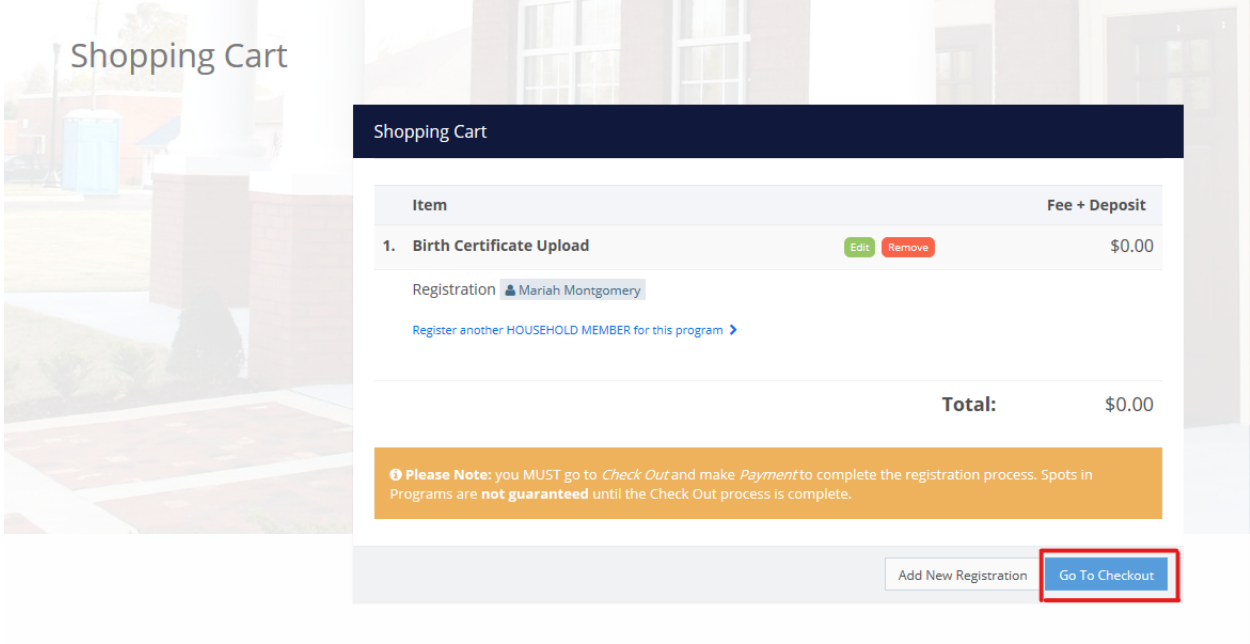

#### Step 9: Click "I Accept Waiver" under the waiver form.

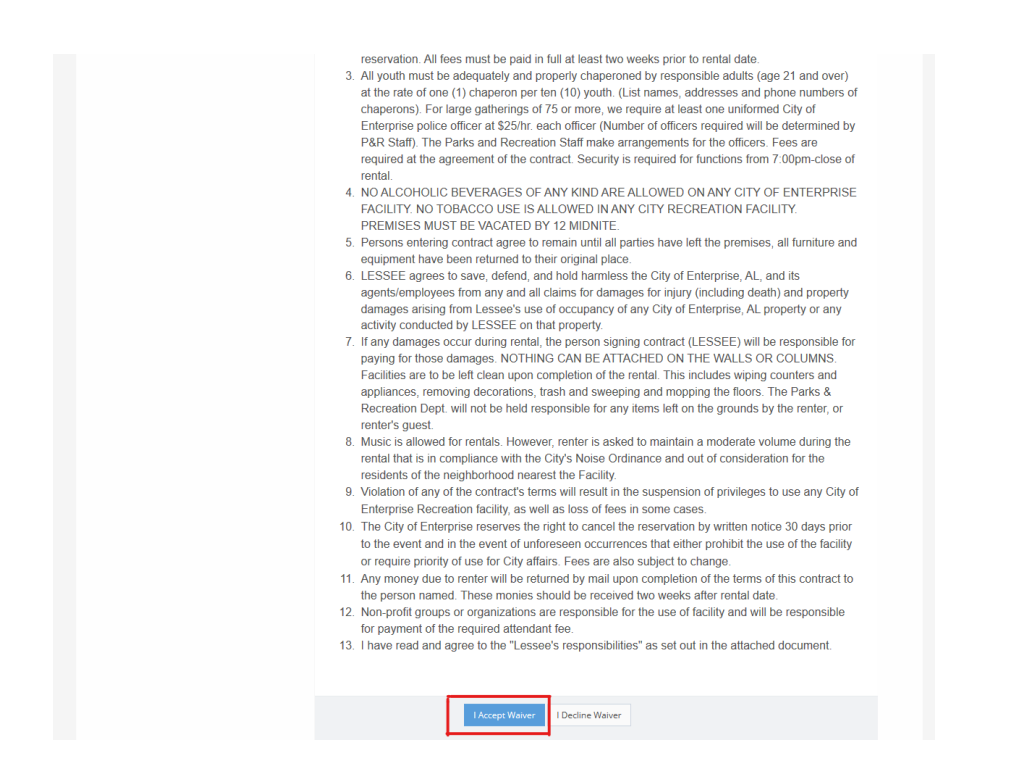

#### Step 10: Select "Complete Form"

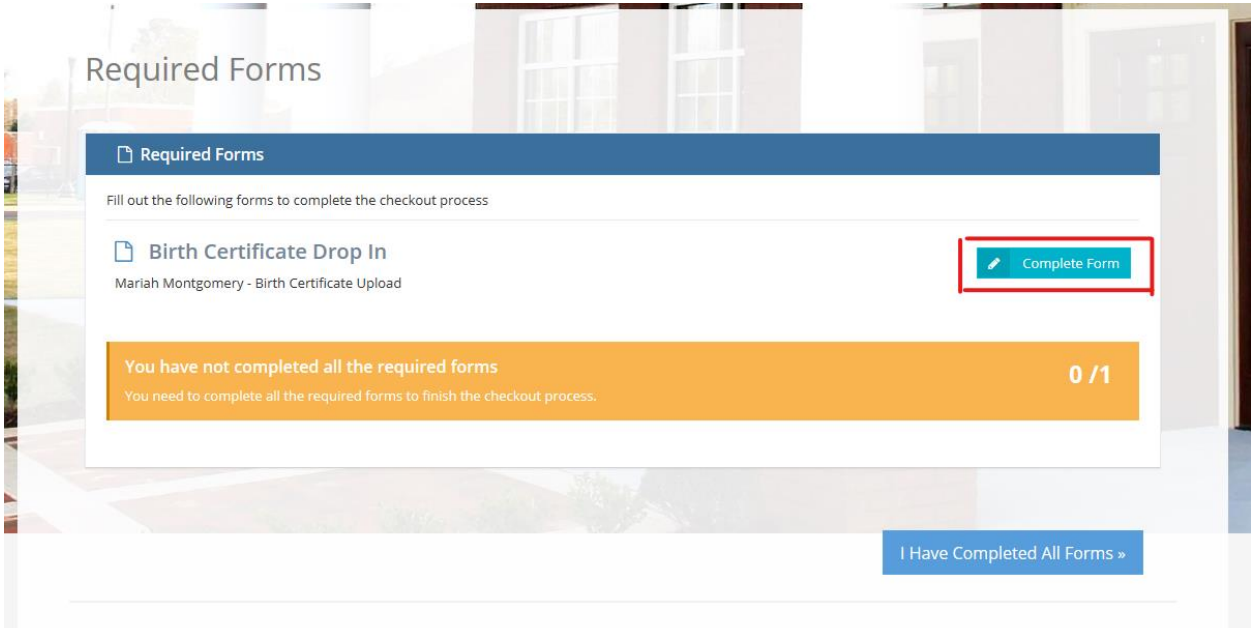

Step 11: Click the "Drop Files to Upload" box to populate a file box. Select the birth certificate file you would like to upload. Click "Open"

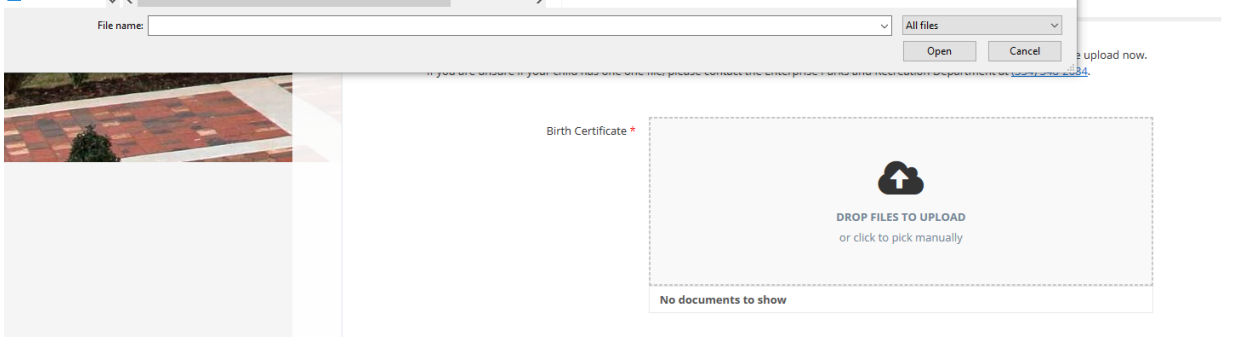

### Step 12: Click "Submit Form"

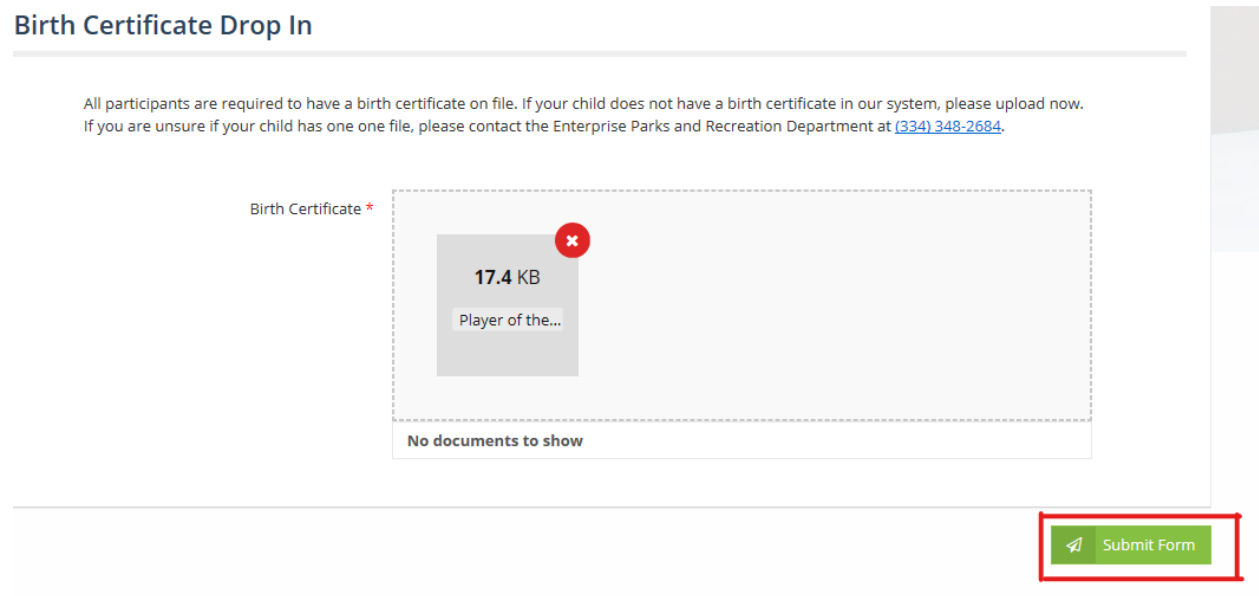

## Step 13: Select "I Have Completed All Forms"

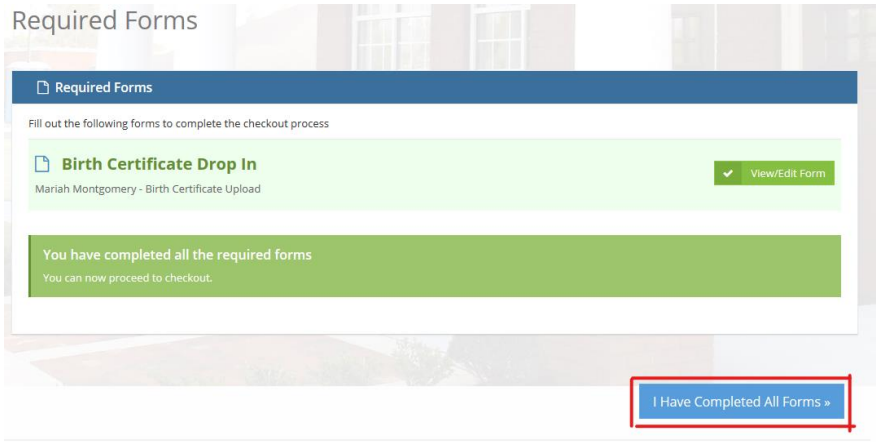

# Step 14:

Click continue.

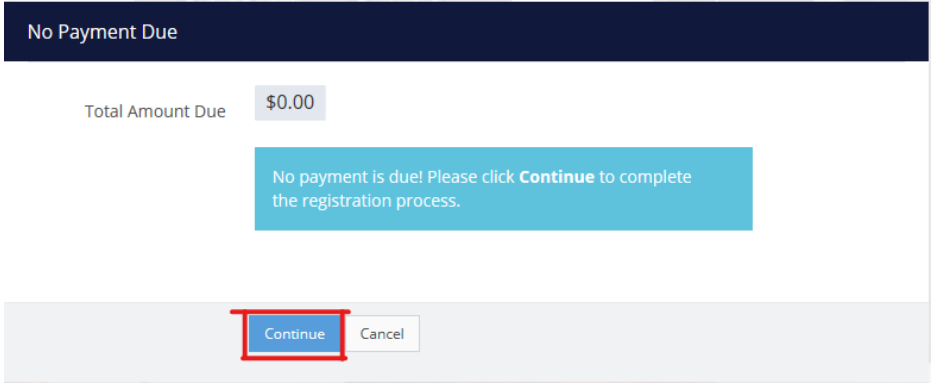

Step 15: Checkout Complete! No further action.

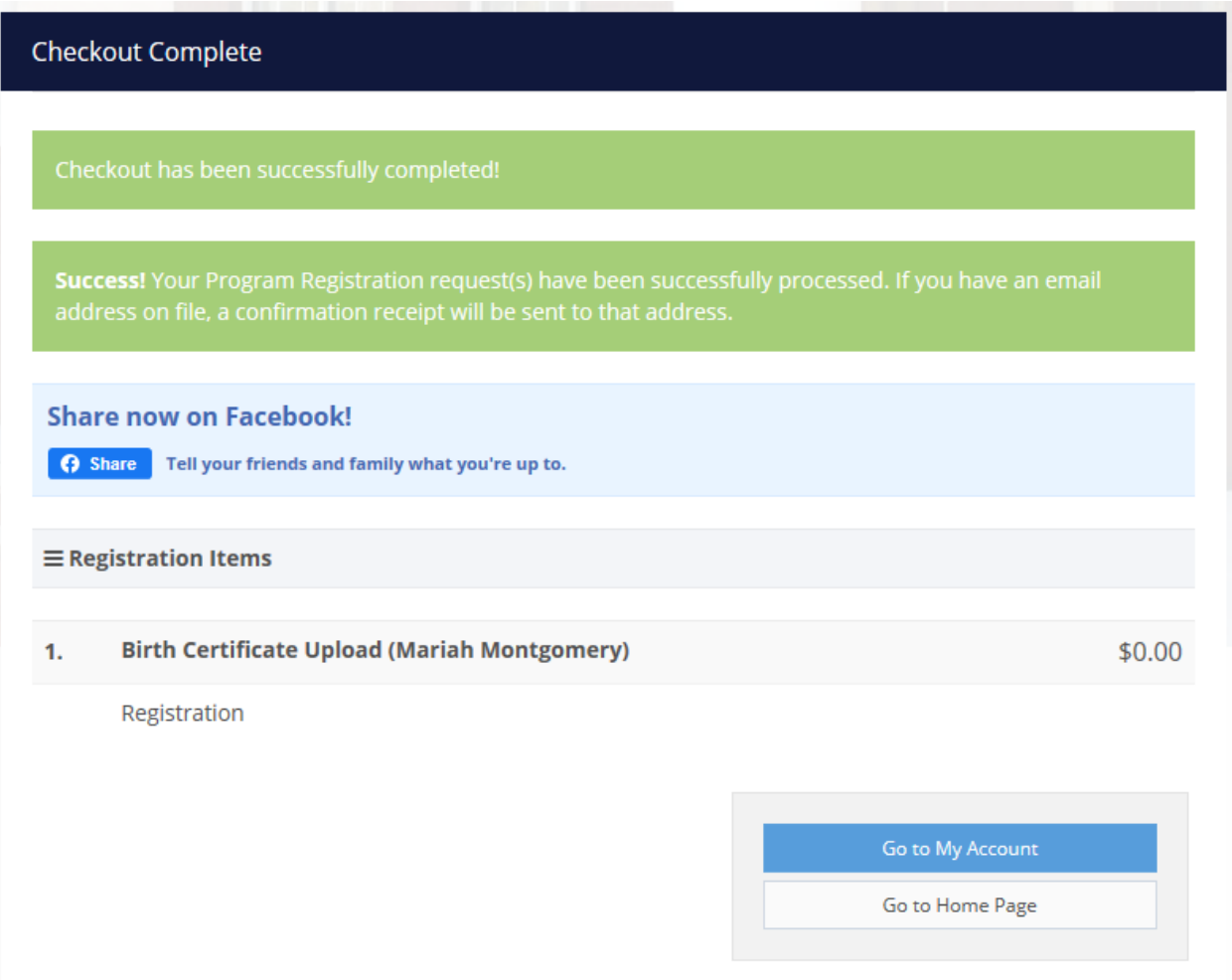